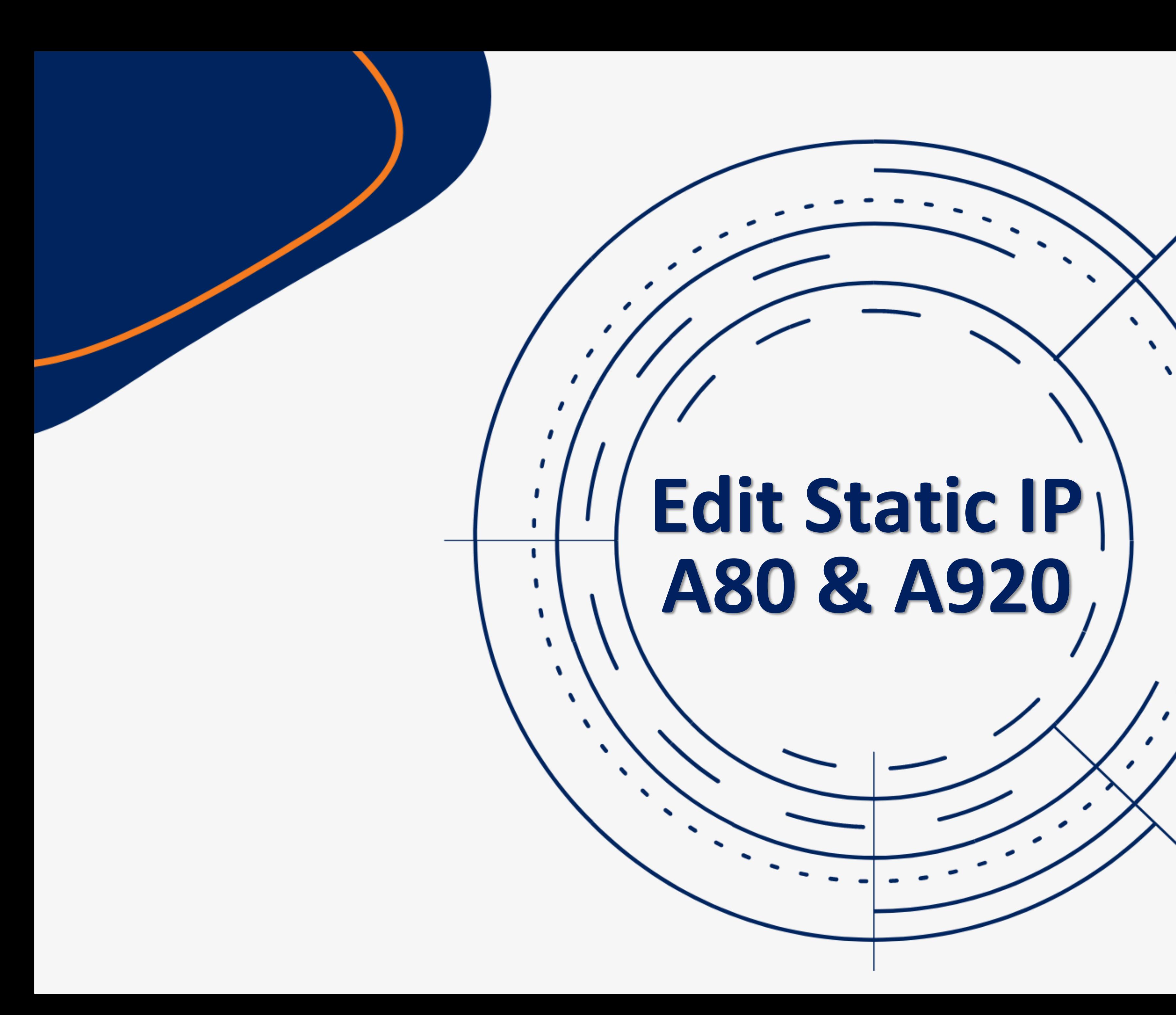

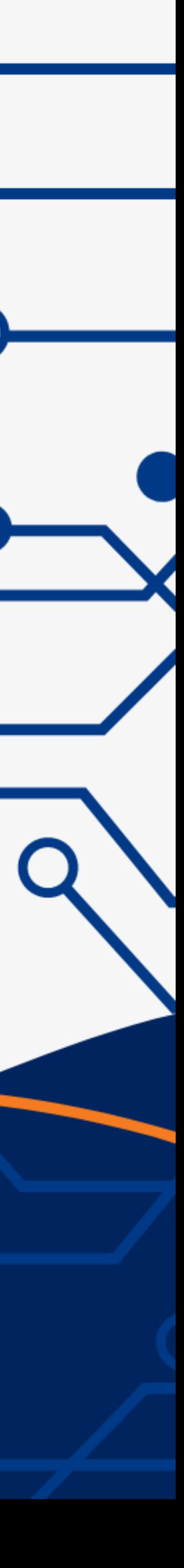

 $\bullet$ 

1

v

 $\mathbf{L}$ 

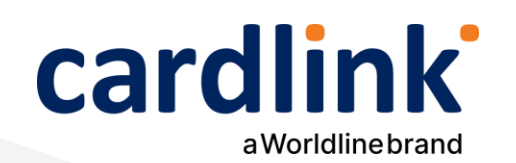

## Καταχώρηση Static IP **Android POS** A80

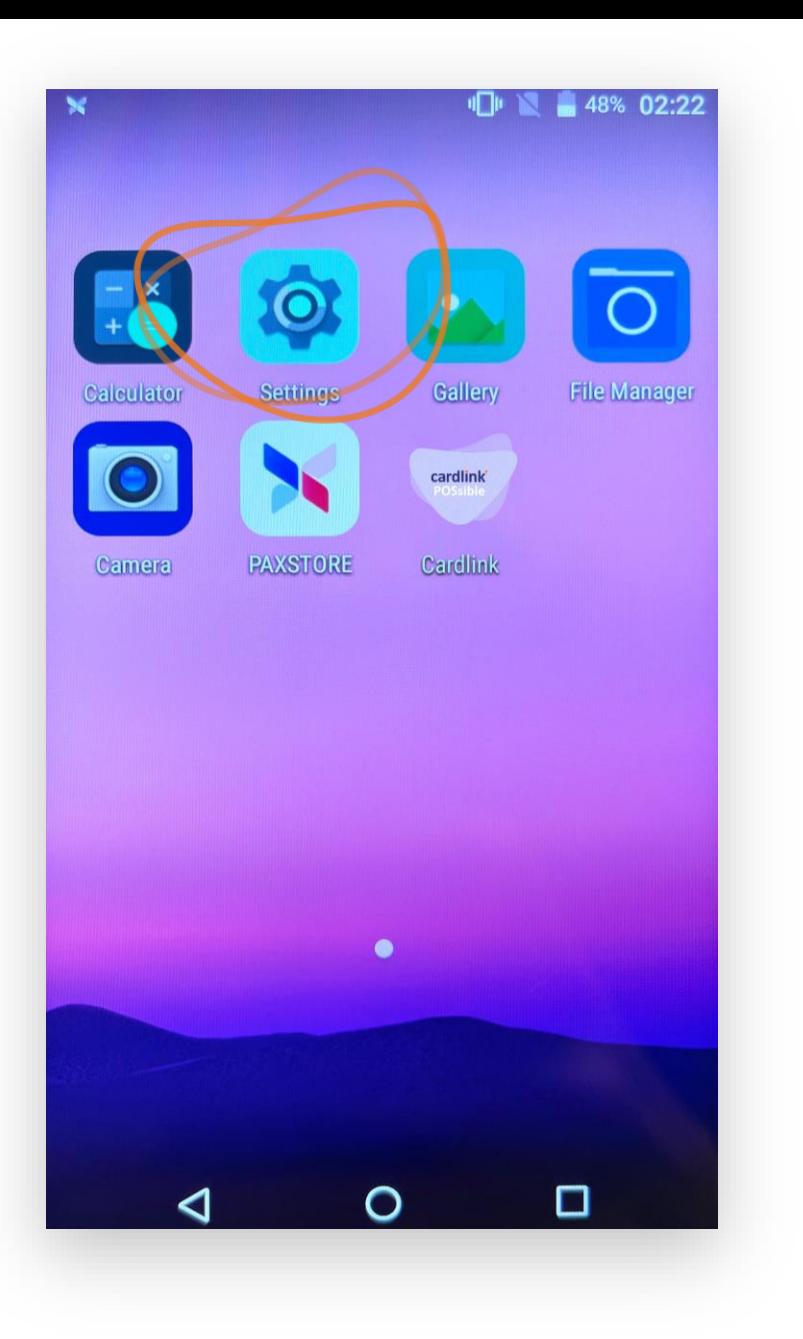

- 1. Επιλέξτε Settings (Ρυθμίσεις) από την αρχική οθόνη.
- 
- 2. Πληκτρολογήστε τον κωδικό 9876. Αν δεν τον δεχτεί, πληκτρολογήστε pax9876@@και πατήστε Enter.
- 3. Επιλέξτε Ethernet.
- 4. Σύρετε την οθόνη προς τα κάτω και επιλέξτε Ethernet Configuration.
- 5. Σύρετε την οθόνη προς τα κάτω και επιλέξτε IP Settings Static.
- 6. Σύρετε την οθόνη προς τα κάτω, καταχωρήστε IP, MASK, GATEWAY και
- πατήστε Save.

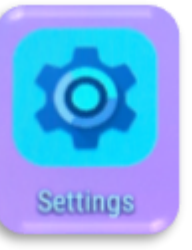

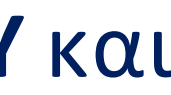

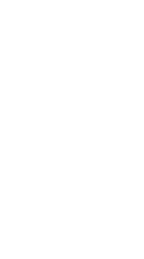

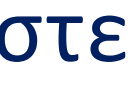

 $\mathbf{2}$ 

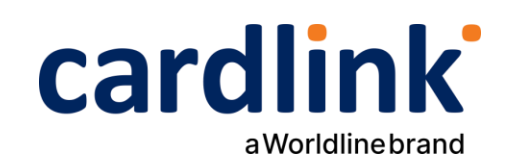

### **Καταχώρηση Static IP Android POS A920 1.2** €40,00

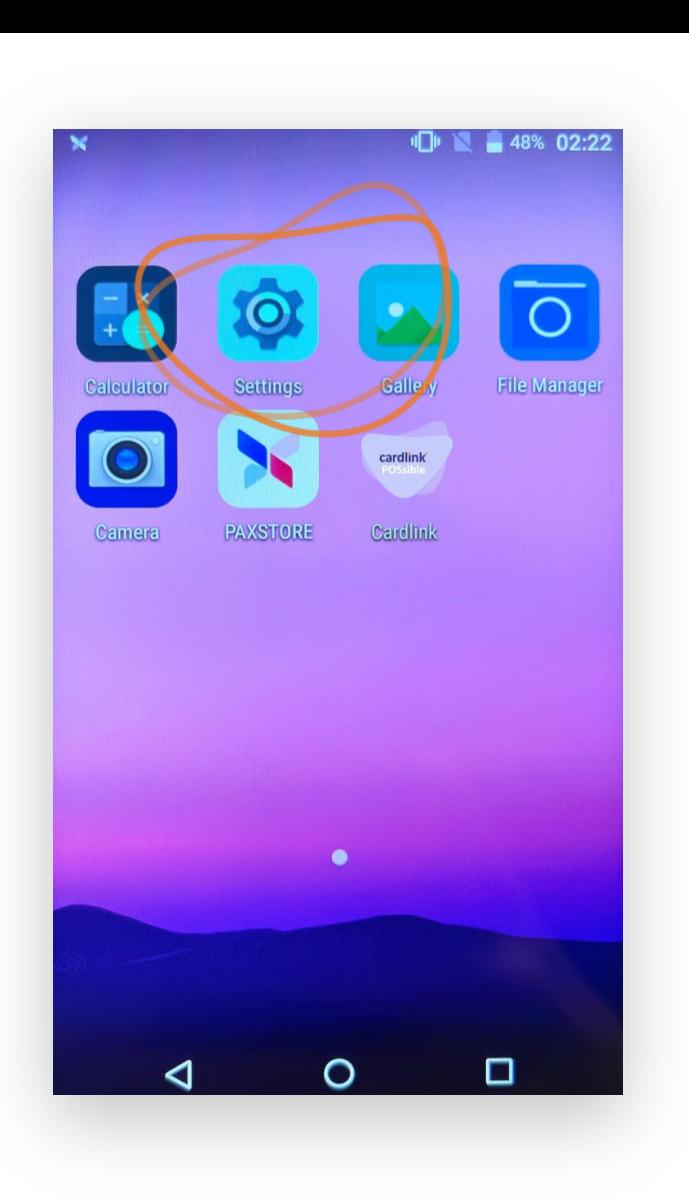

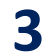

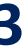

1. Επιλέξτε **Settings** (Ρυθμίσεις) από την αρχική οθόνη.

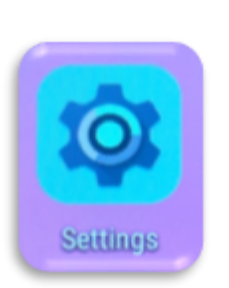

2. Πληκτρολογήστε τον κωδικό **9876**. Αν δεν τον δεχτεί, πληκτρολογήστε

4. Επιλέξτε το δίκτυο που έχετε συνδεθεί και πατήστε επάνω του

#### 5. Επιλέξτε **Modify network.**

- 
- - **pax9876@@** και πατήστε **Enter.**
- 3. Επιλέξτε **Wi-Fi**
- - παρατεταμένα.
- 
- 
- - πατήστε **Save**.

6. Σύρετε την οθόνη προς τα κάτω και επιλέξτε **IP Settings Static** 

7. Σύρετε την οθόνη προς τα κάτω, καταχωρήστε IP, MASK, GATEWAY και

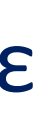

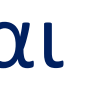

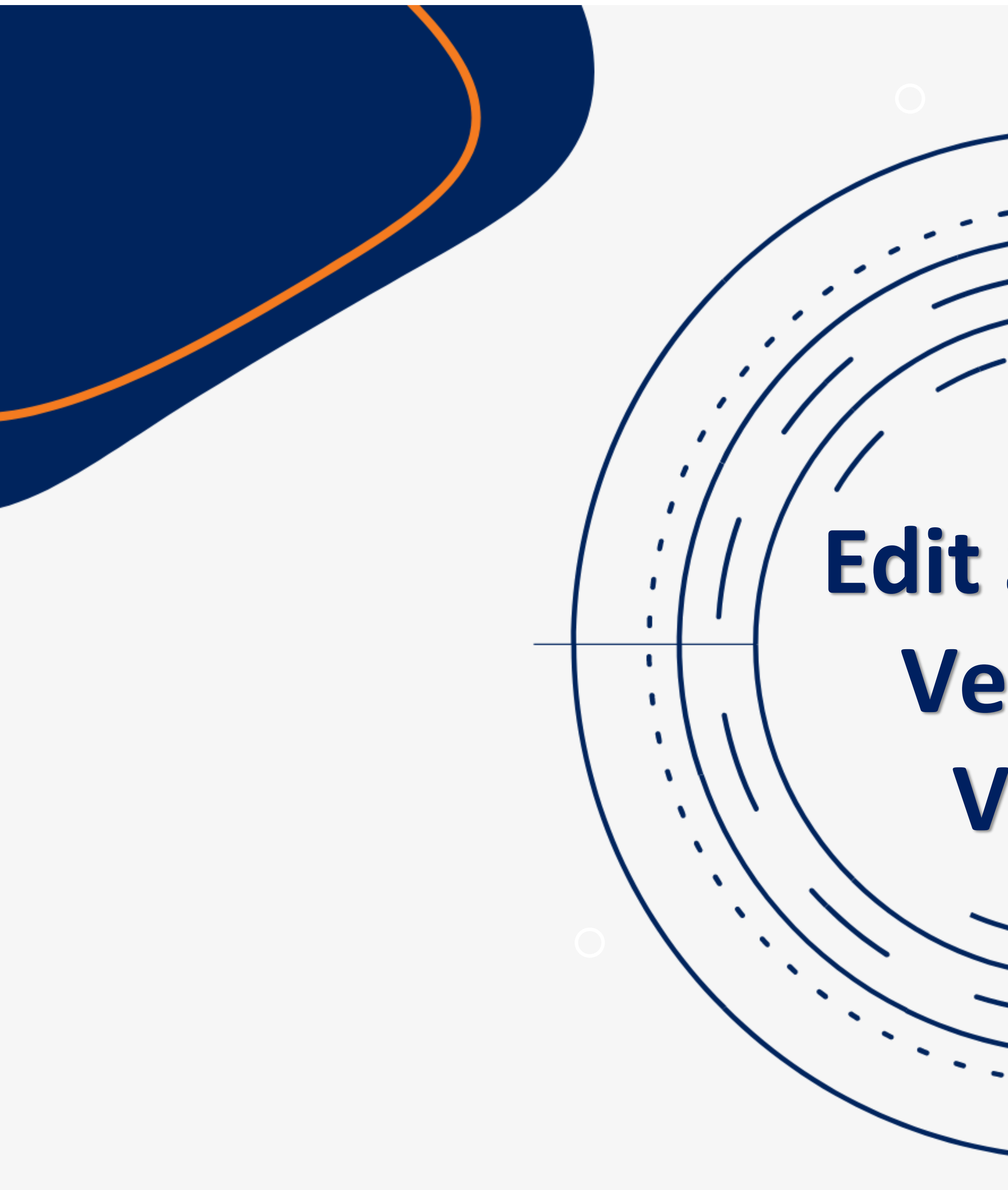

# Edit Static IP Verifone **Vx520**

 $\mathcal{L}$ 

 $\bullet$ 

 $\cdot$ 

 $\mathbf{v}$ 

 $\mathbf{v}$ 

v

 $\mathbf{L}$ 

f.

 $\mathbf{r}$ 

 $\mathbf{r}$ 

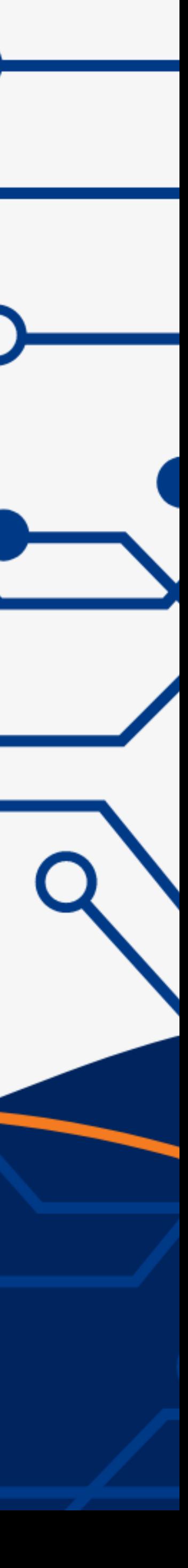

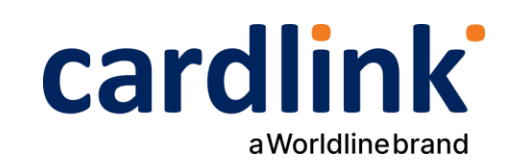

## **Καταχώρηση Static IP Verifone Vx520 2**

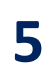

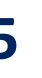

1. Μπείτε στο system menu του τερματικού πατώντας ταυτόχρονα τα πλήκτρα

**F2 και F4.**

παράμετρος **VCSIP.**

- 2. Πληκτρολογήστε το password **12345** και πατήστε Εnter
- 3.Επιλέξτε **1 Edit parameters** και πατήστε Εnter
- 4. Στο Group ID: 1 και πατήστε Εnter
- 5. Πληκτρολογήστε πάλι το password **12345** και πατήστε Εnter
- 6. Στο **Config.sys** και πατήστε Εnter
- 7. Στη συνέχεια πατήστε διαδοχικά το πλήκτρο Enter | μέχρι να εμφανιστεί η
- 8. Πατήστε **3 Edit** και καταχωρήστε **Static IP** π.χ. *192.168.1.4*
- **Προσοχή**: Για να εμφανιστεί η τελεία ανάμεσα από τους αριθμούς πατήστε το
- **1** και μετά το πλήκτρο **ALPHA** που βρίσκετε πάνω από το **2.**
- 9. Με τον ίδιο τρόπο μπορείτε να ενημερώσετε και τις παραμέτρους **VCSMASK**
- 10. Αφού ολοκληρώσετε τις παραπάνω ενέργειες πατήστε **Cancel** επιλέξτε **3**

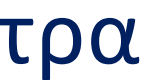

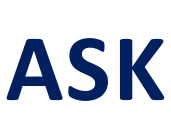

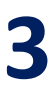

και **VCSGWAY**

**Restart**.

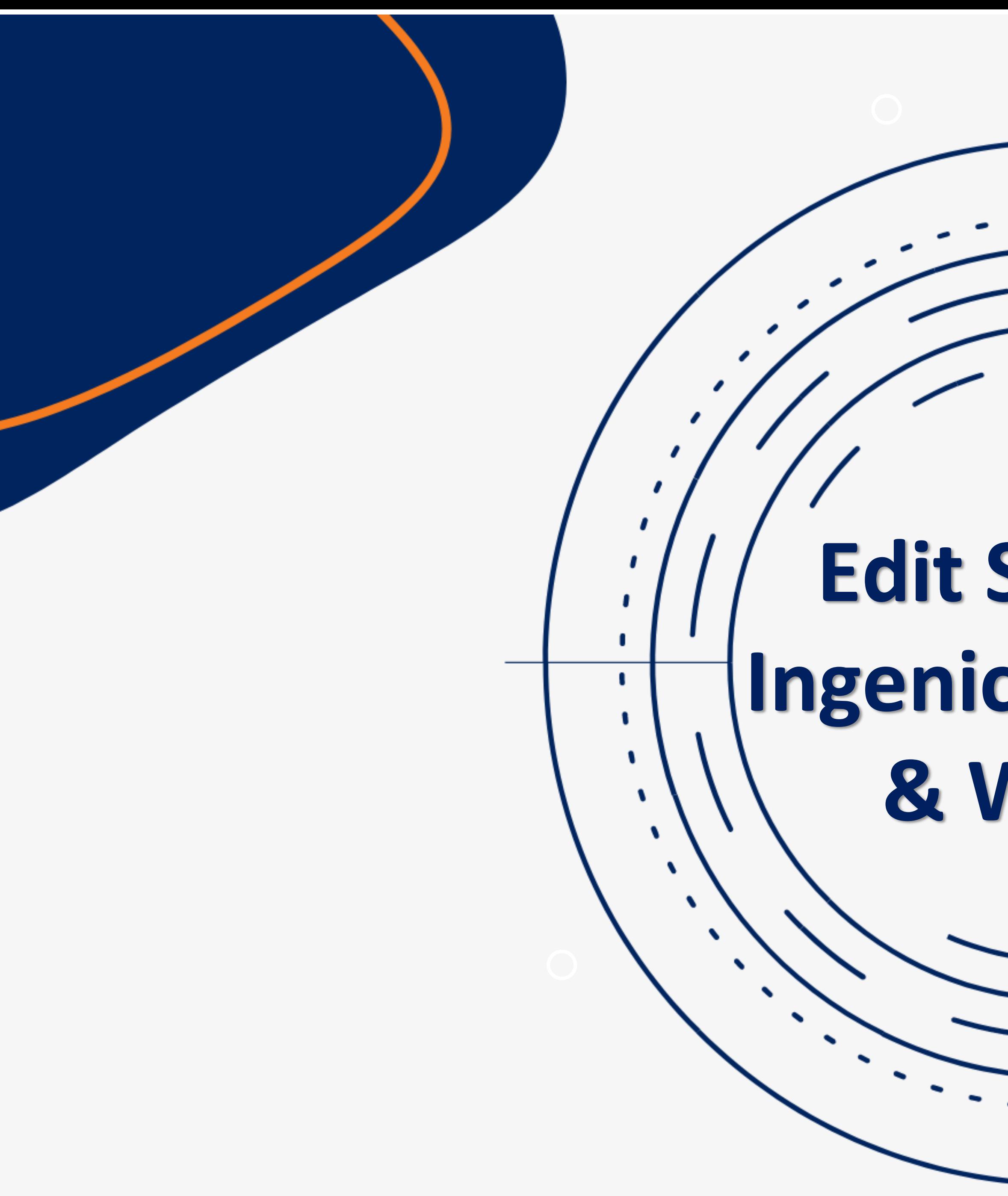

## **Edit Static IP Ingenico ICT 220 & WL220**

 $\bullet$ 

v

 $\mathbf{L}$ 

١

f

 $\overline{a}$ 

 $\mathbf{r}$ 

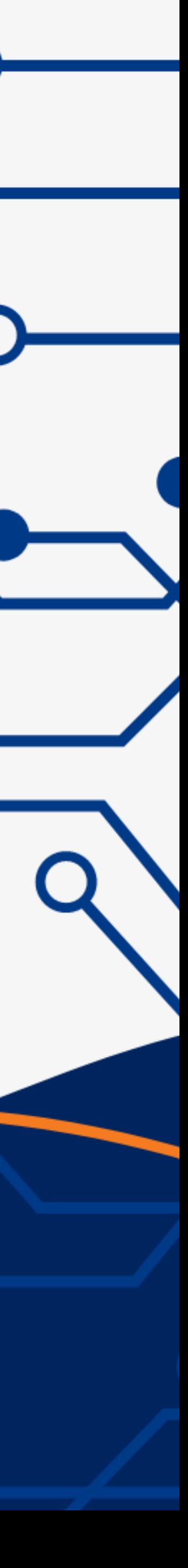

### **Καταχώρηση Static IP Ingenico ICT 220 & Wl220 WIFI**

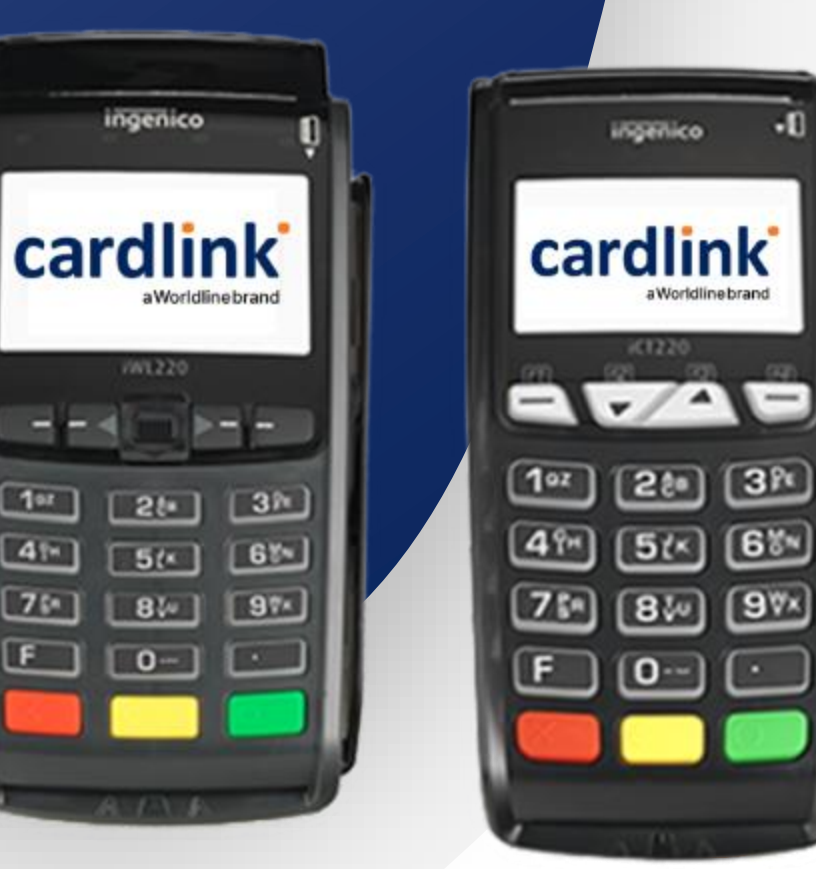

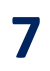

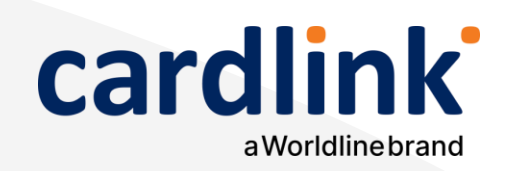

**3**

1. Πατήστε το πλήκτρο με την **τελεία** (κωδικός: **13001300**) και πατήστε

**Εnter**

- 2. Επιλέξτε **Telium Manager**
- 3. Επιλέξτε **Initialization**
- 4. Επιλέξτε **Hardware**
- 5. Επιλέξτε **Ethernet Setup**
- 6. Επιλέξτε **Boot Proto**
- 7. Επιλέξτε **Static Address** και εισαγάγετε την IP Address και πατήστε **Εnter**
- 8. Επιλέξτε **Subnet Mask** και εισαγάγετε την Subnet Mask και πατήστε
- **Εnter**
- 
- 

9. Επιλέξτε **Gateway** και εισαγάγετε την Gateway και πατήστε **Εnter** 10. Για να ολοκληρώσετε την διαδικασία πατήστε **Save.** 

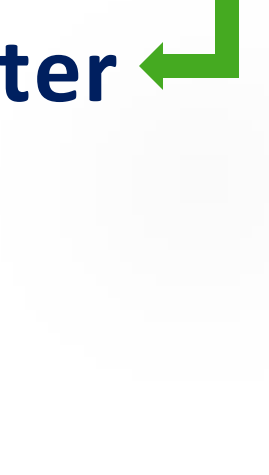

**ΑΚΟΛΟΥΘΗΣΤΕ ΜΑΣ ΣΤΑ SOCIAL ΜΕDIA** 

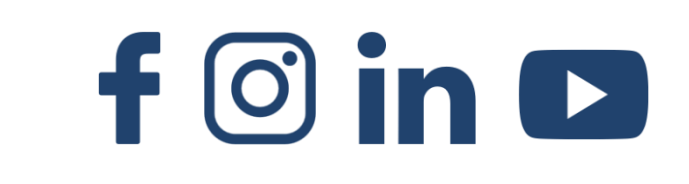

#### cardlink aWorldlinebrand δουλεύει για σένα

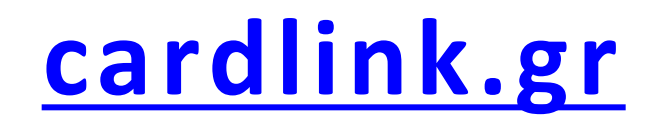